# **Detailed Action Items for removing Tiers**

This section contains the following topics

- Action Items for Removing Tiers
- Detailed Action Items for J2EE
- · Detailed Action Items for Oracle
- · Detailed Action Items for Siebel

## Action Items for Removing Tiers

Some Tiers require action items to complete the un-installing or removal of the Tier. Usually, the action items are listed online, but some Tiers have detailed action items that are fully documented below.

## Detailed Action Items for J2EE

Before you remove J2EE Tier Collectors, you should remove the Precise for J2EE configuration that was added when you performed post-installation tasks. To remove the configuration, shutdown the JVM, remove the configuration from the startup script, and then restart the JVM.

For more information, see J2EE Post-installation action items on page 46.

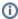

If you want to retain the instance or Tier history data, verify that the PMDB Maintenance (Weekly) process parameter is cleared. You are then able to view the data by installing a new instance using the same ID of the instance you deleted. For more information on the procedure for reusing an instance ID, see the Installing an uninstalled, old instance\_id parameter section in the *Precise CLI Utility Reference Guide*.

## **Detailed Action Items for Oracle**

After removing the Oracle Tier Collectors, you need to perform the following task.

To completely remove the Oracle Tier Collectors

- 1. Log in to the server where the Precise for Oracle FocalPoint service is running as the Precise user.
- 2. Open a command line window and go to Precise installation folder.
- 3. Run the following command to drop the Precise for Oracle schema:
  - Windows

```
products\oracle\install\uninstall_schema.bat \
    -h host -s sid -u
    oracle-user -p password \
    -t oracle-port -v oracle-version \
    -i i 3 installation directory
    UNIX
    ./products/oracle/install/uninstall_schema.sh \
```

-h host -s sid -u oracle-user -p password \
-t oracle-port -v oracle-version
where oracle-version is 81.90. or 100.

The uninstall script does not stop the Collector. It also does not drop the Precise Oracle user and its tablespaces. You may drop them using SQL\*Plus.

- 4. Remove the following folder:
  - Windows. products\oracle\fp\host\sid
  - UNIX../products/oracle/fp/host/sid

To drop the Precise Oracle user and its tablespaces

- 1. Log in to the server machine where the Oracle Tier Collector is running as the Precise user.
- 2. Open a command line window and go to the Precise installation folder.
- 3. Run the following command to stop the Oracle Tier Collector:
  - Windows. products\oracle\install\uninstall\_sys\_obj.sql
  - UNIX. ./products/oracle/install/uninstall prod.sh sid
- 4. If no other Oracle Tier Collectors are installed on this instance, it is recommended to connect as system administrator and perform the following tasks:
  - a. Edit the uninstall\_sys\_obj.sql file and replace the parameters according to the instructions in the file.
  - b. Save the uninstall\_sys\_obj.sql file.
  - c. Run the SQL script using SQL\*Plus:
    - Windows. products\oracle\install\uninstall\_sys\_obj.sql
    - UNIX../products/oracle/install/uninstall sys obj.sql

#### Detailed Action Items for Siebel

When the Siebel Tier Collectors have been removed, you can delete the Precise Interpoint Project from the Siebel Repository File (SRF). These tasks differ slightly depending on whether Interpoint is installed for a SQL Server or an Oracle database. See Deleting the Precise Interpoint project from the SRF (Oracle) on page 233 and Deleting the Precise Interpoint project from the SRF (SQL Server) on page 234.

## **Deleting the Precise Interpoint project from the SRF (Oracle)**

Deleting this project from the SRF involves the following tasks:

- Removing changes in the Application\_PreNavigate() function
- Removing the business object
- Removing the CX\_VTS\_SBL table
- · Removing the Precise project

To remove changes in the Application\_PreNavigate() function

- 1. In Siebel Tools, go to View > Options.
- 2. In the Development Tools Options dialog box, on the Object Explorer tab, select the Application Server Script check box to display this application on the Types tab in the Object Explorer.
- 3. In the Object Explorer, on the Types tab, select Application > Application Server Script.
- 4. In the Application Server Scripts panel, select the script called Application\_PreNavigate.
- 5. From the Edit menu, choose Delete Record.

If you want to make additional changes to your application, you first need to close and then reopen Siebel Tools.

To remove the business object

- 1. In Siebel Tools, in the Object Explorer, on the Types tab, select Business Object.
- 2. In the Business Object panel, select the Business Object called VERITAS\_SBL.
- 3. On the Types tab, select Business Object > Business Object Component.
- 4. In the Business Object Component panel, right-click the component called VERITAS\_SBL and select Delete Record.

To remove the CX\_VTS\_SBL table

- 1. In Siebel Tools, in the Object Explorer, on the Types tab, select Table.
- 2. In the Table panel, right-click the table called CX\_VTS\_SBL. and select Delete Record.
- 3. Log in to the Siebel database with the Siebel user.
- 4. Run the following command:

```
select * from user_views where view_name = 'CX_VTS_SBL';
```

5. If a row is returned, run the following command:

drop view CX\_VTS\_SBL;

6. Run the following command:

select \* from user\_tables where table\_name = 'CX\_VTS\_SBL\_TAB';

7. If a row is returned, run the following command:

drop table CX\_VTS\_SBL\_TAB;

To remove the Precise Interpoint project

- 1. In Siebel Tools, in the Object Explorer, on the Types tab, select **Project**.
- In the Projects panel, search for the Precise Interpoint project.
- 3. Make the project inactive.

# Deleting the Precise Interpoint project from the SRF (SQL Server)

Deleting this project from the SRF involves the following tasks:

- Removing changes in the Application\_PreNavigate() function
- Removing the business object
- Removing the CX\_VTSSPID table
- Removing the Precise project

To remove changes in the Application\_PreNavigate() function

- 1. In Siebel Tools, go to View > Options.
- In the Development Tools Options dialog box, on the Object Explorer tab, select the Application Server Script check box to display this application on the Types tab in the Object Explorer.
- 3. In the Object Explorer, on the Types tab, select Application > Application Server Script.
- 4. In the Application Server Scripts panel, select the script called Application\_PreNavigate.
- 5. On the Edit menu, choose Delete Record.

If you want to make additional changes to your application, you first need to close and then reopen Siebel Tools.

To remove the business object

- 1. In Siebel Tools, in the Object Explorer, on the Types tab, select Business Object.
- 2. In the Business Object panel, select the Business Object called VTS\_SPID.
- 3. On the Types tab, select Business Object > Business Object Component. The Business Object Component panel for the VTS\_SPID Business Object opens.
- 4. In the Business Object Component panel, right-click the component called VTS\_SPID and select **Delete Record**.

To remove the CX\_VTSSPID table

- In Siebel Tools, in the Object Explorer, on the Types tab, select **Table**.
   In the Table panel, right-click the table called CX\_VTSSPID and select **Delete Record**.
   Log in to the Siebel database with the Siebel user.
- 4. Run the following command:

- select \* from user\_views where view\_name = 'CX\_VTSSPID';
  5. If a row is returned, run the following command:
- drop view CX\_VTSSPID; 6. Run the following command:

select \* from user\_tables where table\_name = 'CX\_VTSSPID\_TAB';

7. If a row is returned, run the following command:

drop table CX\_VTSSPID\_TAB;

## To remove the Precise Interpoint project

- In Siebel Tools, in the Object Explorer, on the Types tab, select **Project**.
   In the Projects panel, search for the Precise Interpoint project.
- 3. Make the project inactive.